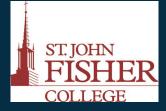

Office of Academic Affairs & Office of Information Technology at St. John Fisher College

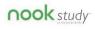

# Barnes & Noble

NOOK Study is a free eTextbook application available for a PC and Mac. More than an ereader, NOOK Study is a powerful study and organization tool that enables users to take notes, create custom highlights, tag content, import coursework, and search textbooks in one convenient place.

#### <u>Features</u>

Find & Search Highlight & Mark-up Take Notes Tags Research Online Organize Coursework Print to NOOK Study Dual View Export Notes

<u>http://</u> www.barnesandnoble.c

om/nookstudy/college/ features/index.asp

# Nook Study– Text-to-Speech Reader

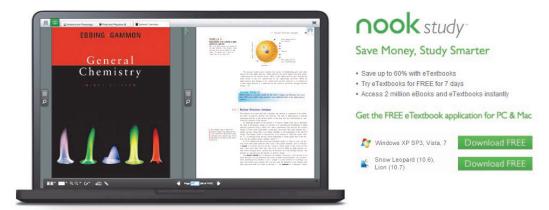

Get Started here: http://www.barnesandnoble.com/nookstudy/index.asp

# Download Nook Study (Mac or PC)

- Click on **Download Free** (PC or Mac) and click on **Run**.
- Select Next, Install and click on Finish.
- Nook Study will open up automatically. If not, click on the icon on your desktop and enter personal information.

## Save PDF from Blackboard

- Log into Blackboard
- Select a Class

•

- Open Your Blackboard document (PDF)
- Save Your document (pdf)
  - From the **Tools bar**, click the page drop down arrow and select **Save As**.
  - Name your article and save (i.e. Desktop or Hard Drive)

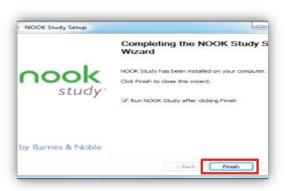

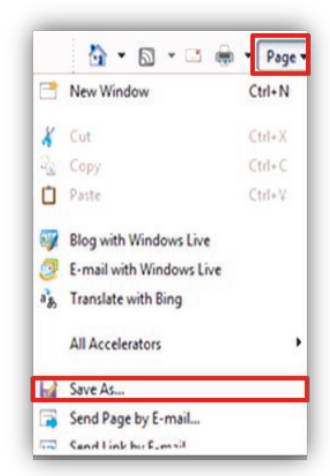

# Office of Academic Affairs & Office of Information Technology at St. John Fisher College

## Support at nook

Software Updates, Customer Service, and FAQ

#### <u>http://</u>

www.barnesandno ble.com/ nookstudy/college/ support/index.asp

# Technical Support Office of Information

Technology @SJFC

Robin Schmid, Training Support Specialist

Email address: rschmid@sjfc.edu

OIT Help Desk : 385-8016

# **Enable Text to Speech Setting**

- From the Library, click on the Settings icon.
- Click on the Accessibility tab.
- Turn on the text-to-speech setting.
  - On a Mac, slide the toggle switch to read **On**.
  - On a PC, check the checkbox for enabling

## **Open PDF Article**

- Click on Add item
  click on Import File.
- Locate where you save the file, select file and click on **Open**.

Add Item

and

• Within **My Library** locate pdf and click to open/read.

# ✓ Settings Application Account Accessibility About Accessibility ✓ Tab to all Interface elements (Ctrl+Alt+K). ✓ Enable text-to-speech (Ctrl+Alt+S). Settings

| Add Item                                                                                          | ×  |
|---------------------------------------------------------------------------------------------------|----|
| To add an item, import a file from your local filesystem or ent<br>an access code and hit redeem. | er |
| Choose a file to import and add to your library Import File                                       |    |
| Enter your access code to add an item to your library.                                            |    |
| Access Code Redeem                                                                                |    |

# Listen to PDF document

- Press the space bar and article will be read aloud from beginning
  - \* The word that is highlighted is the word being read
- To select where audio will begin:
  - Highlight text
  - \* Select either: speak selection or speak from here
- To repeat a sentence while the audio is being read, press the space bar on keyboard
  - \* Press the space bar again to begin current sentence

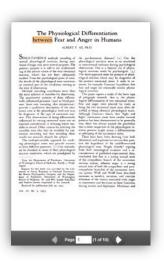

| St.  | John | Fisher | Colleg |
|------|------|--------|--------|
| 2/12 |      |        |        |